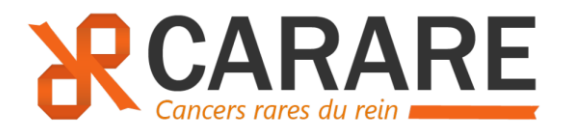

# RCP nationale CAncers RAres du REin (CARARE)

# FICHED'INFORMATION / PROCEDURE

Version 1.1 du 12.06.2023

#### **SOMMAIRE**

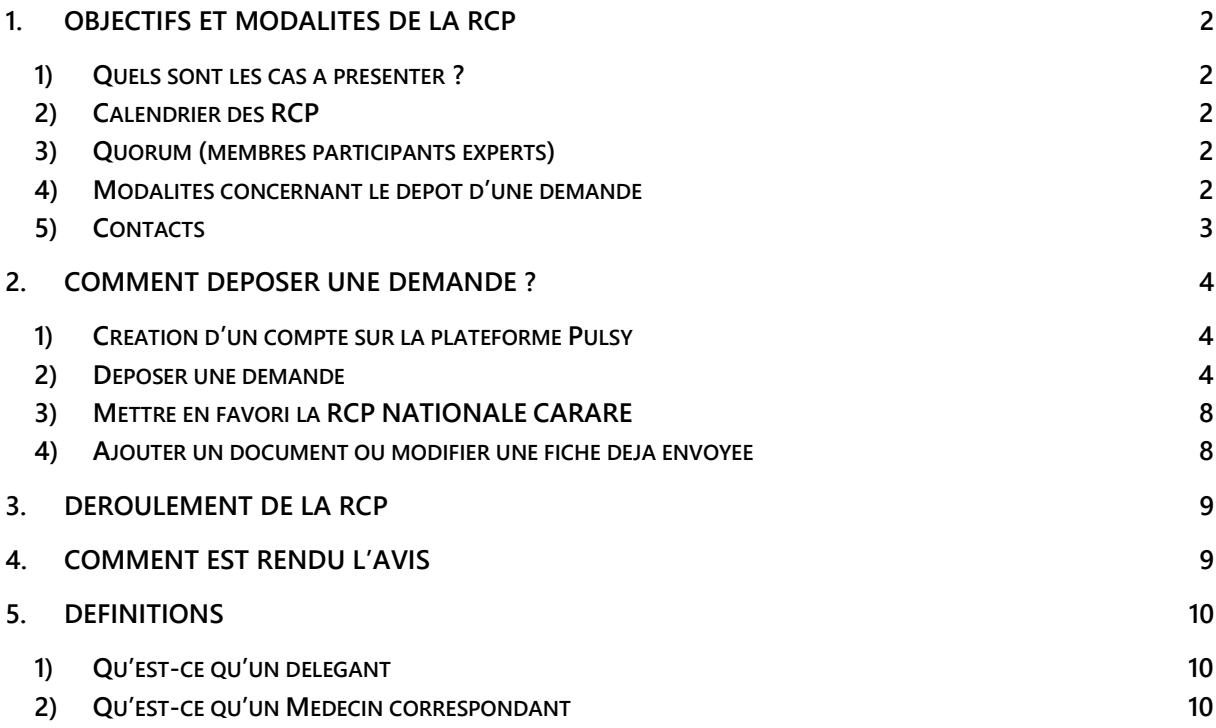

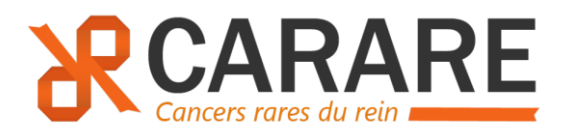

# <span id="page-1-1"></span><span id="page-1-0"></span>1. Objectifs et modalités de la RCP 1) Quels sont les cas à présenter ?

La eRCP nationale CARARE a pour objectif de discuter au niveau national, dans le cadre du soin, les cas de carcinomes du rein non à cellules claires métastatiques ou localisés et qui posent un problème de prise en charge (hors carcinomes rénaux à cellules claires). Elle est rattachée au réseau d'expert composé de 16 anatomopathologistes.

# 2) Calendrier des RCP

<span id="page-1-2"></span>Elle se tiendra toutes les deux semaines les mercredis à 17h30.

## 3) Quorum (membres participants experts)

<span id="page-1-3"></span>Le quorum est le suivant :

- 2 oncologues experts
- 1 urologue expert
- 2 anatomopathologistes experts
- <span id="page-1-4"></span>-

## 4) Modalités concernant le dépôt d'une demande

Les demandes se feront en déposant une demande sur la plateforme Pulsy.

La fiche RCP sera à compléter en ligne et vous pourrez ajouter en documents attachés le compte-rendu (CR) anapath, le CR de la RCP locale (si applicable), et le CR de biologie moléculaire (si disponible).

La présentation du cas doit se faire idéalement par l'équipe du demandeur.

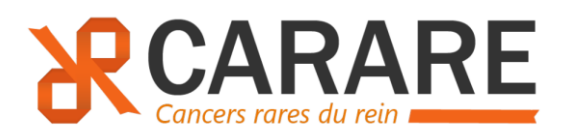

## 5) Contacts

<span id="page-2-0"></span>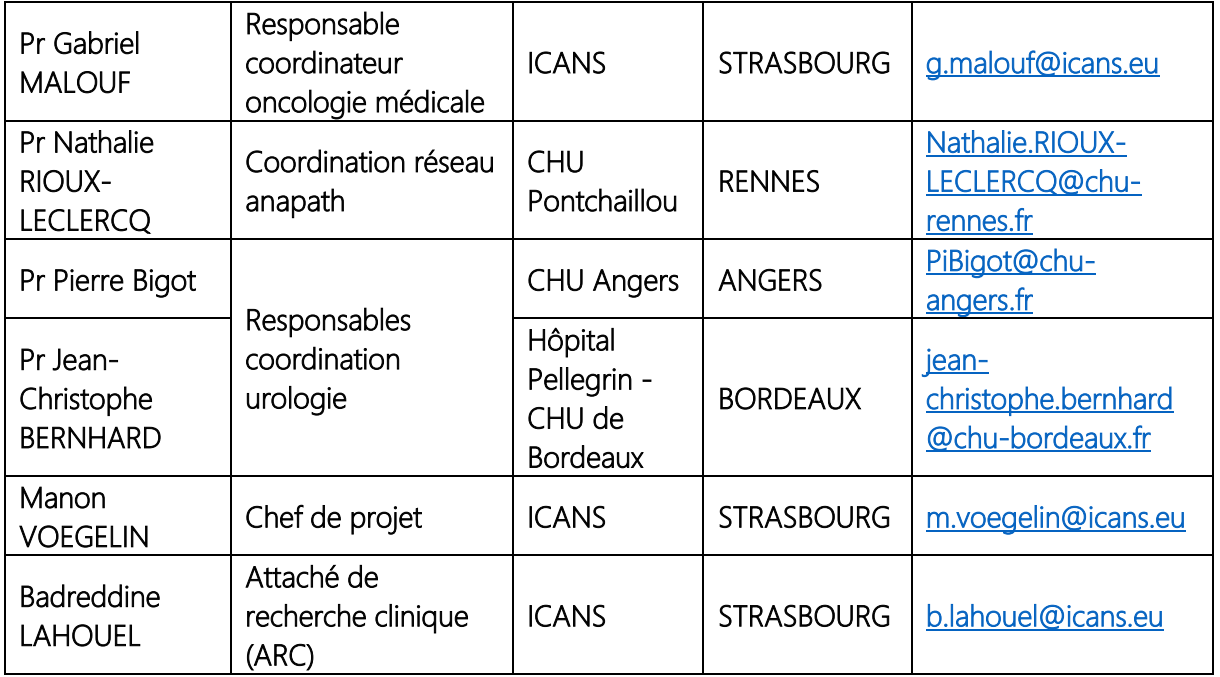

Email générique : [carare@icans.eu](mailto:carare@icans.eu)

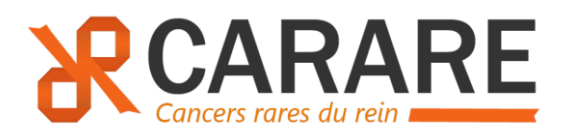

# <span id="page-3-1"></span><span id="page-3-0"></span>2. Comment déposer une demande ?

### 1) Création d'un compte sur la plateforme Pulsy

Envoyer un email à [carole.kaupp@rrcge.org](mailto:carole.kaupp@rrcge.org) (cf exemple d'email ci-dessous) :

« Objet : eRCP CARARE : Création de compte

Bonjour,

Je souhaite créer un compte sur la plateforme Pulsy pour la eRCP Nationale CARARE. Voici mes informations :

- N° RPPS *OU* médecin(s) délégant(s) pour le(s)quel(s) vous déposerez des demandes :
- Nom et prénom :
- Email :
- Email sécurisé (si disponible) :
- Établissement de rattachement :
- Adresse de l'établissement de rattachement :
- Profil demandeur **OU** Profil expert participant à la RCP »

En cas de difficultés, vous pouvez contactez Mme Carole Kaupp par email à [carole.kaupp@rrcge.org](mailto:carole.kaupp@rrcge.org) ou par téléphone au 03 72 61 61 30.

Il n'y a pas de limite dans le nombre de compte à créer par site.

#### 2) Déposer une demande

<span id="page-3-2"></span>Connectez-vous en indiquant votre identifiant et votre mot de passe sur la page d'accueil :

[Espace Mes services \(pulsy.fr\)](https://www.pulsy.fr/bureau/accueil/authentification-7-5.html)

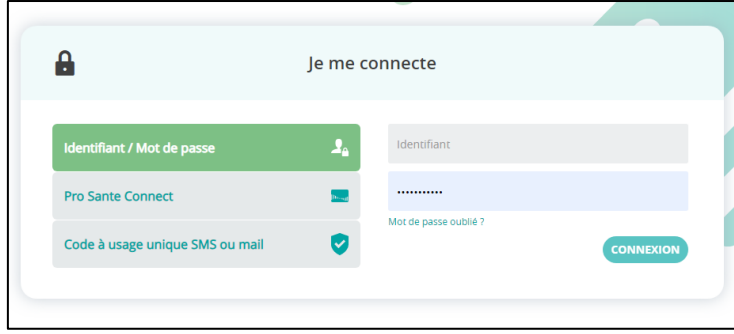

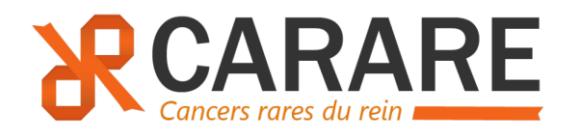

Cliquez sur eRCP

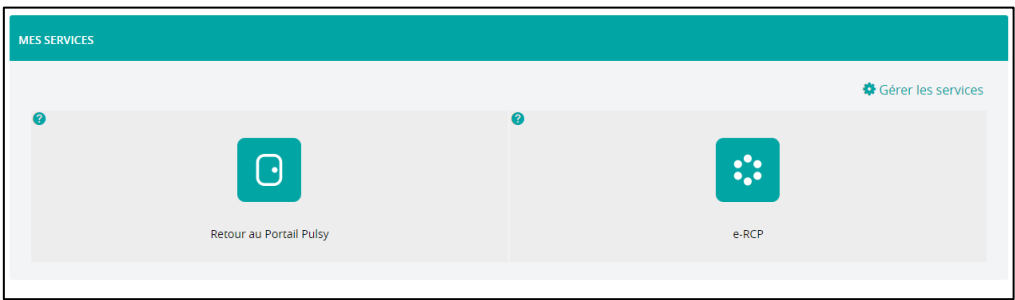

Cliquez sur Déposer une demande :

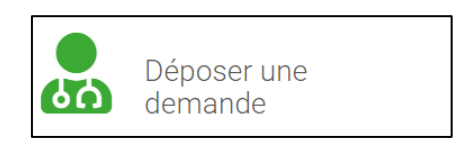

1) Choisir un délégant (si applicable)

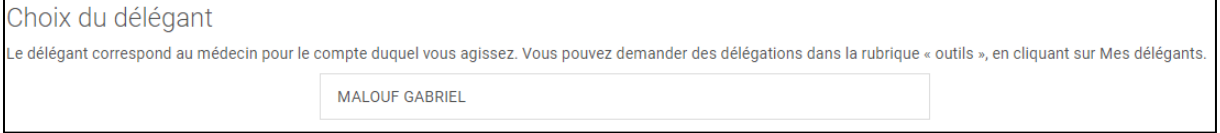

- 2) Rechercher un patient :
	- a. Renseignez le nom, le prénom, la date de naissance et le genre puis cliquez sur Rechercher puis cliquez sur Choisir ce patient.

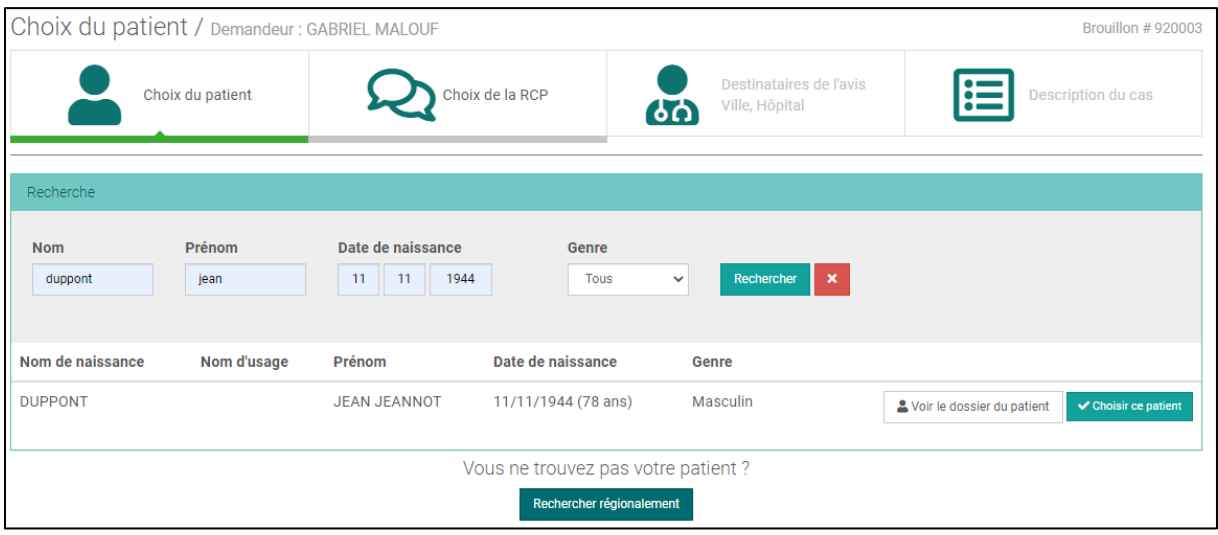

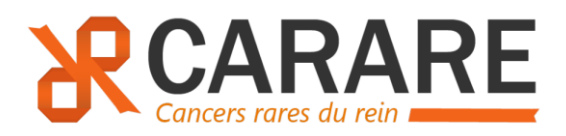

b. Si vous ne le trouvez pas, cliquez sur Rechercher régionalement, puis cliquez sur Importer, compléter la fiche Création d'un nouveau patient puis Enregistrer.

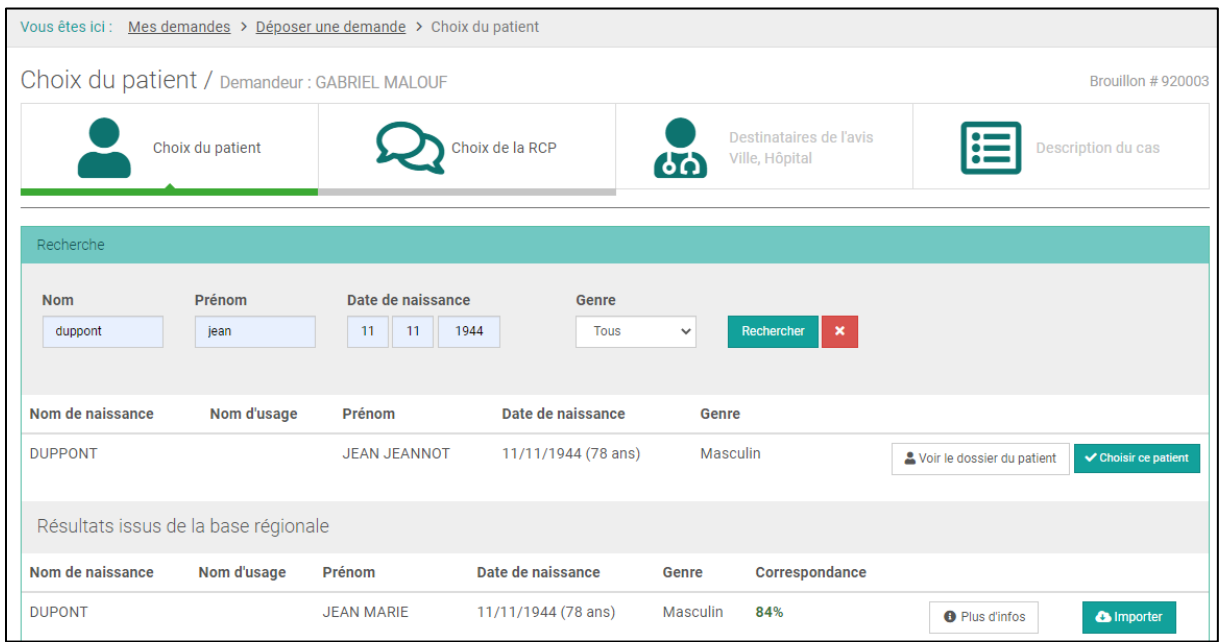

c. Si vous ne le trouvez toujours pas après avoir cliqué sur Rechercher régionalement, cliquez alors sur Créer un nouveau patient. Compléter la fiche Création d'un nouveau patient puis Enregistrer.

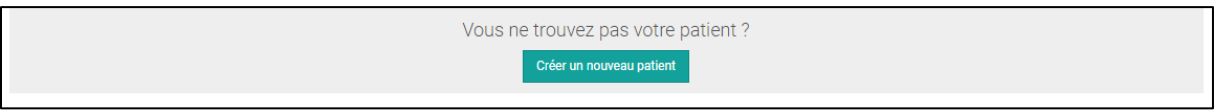

- 3) Une fois le patient sélectionné, choisir la RCP NATIONALE CARARE (CANCERs RARES DU REIN)
	- a. Rechercher la RCP CARARE grâce au moteur de recherche et cliquer sur la ligne de la RCP. Vous avez la possibilité de mettre la RCP en favori en cliquant sur la petite étoile à droite.

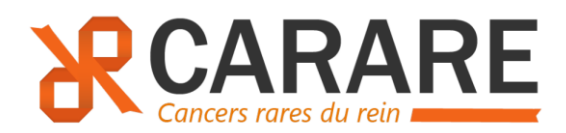

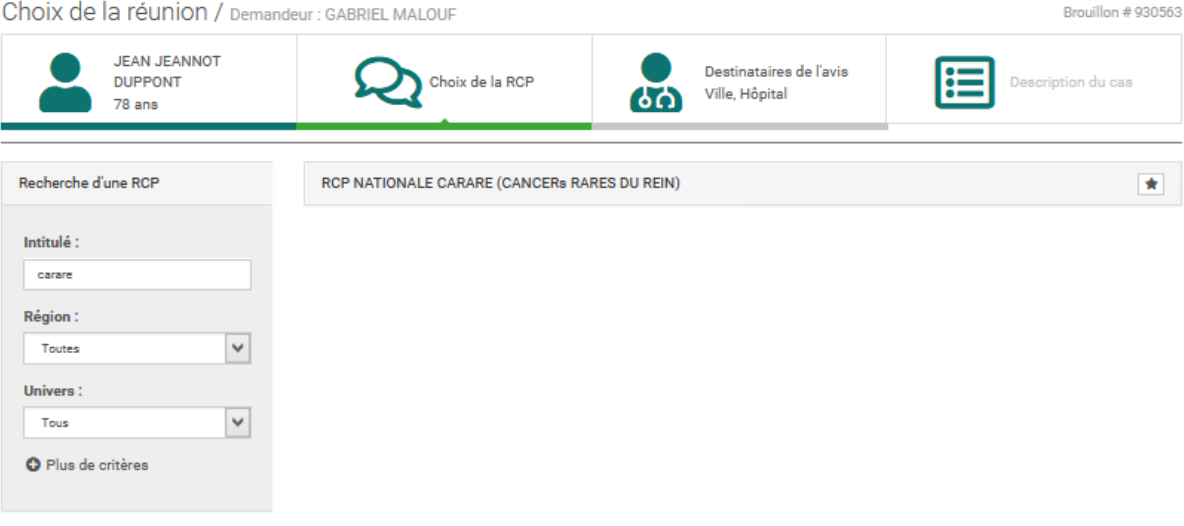

#### b. Choisir une date de RCP

Choix de la réunion / Demandeur : GABRIEL MALOUF Brouillon #930782 **JEAN JEANNOT** Destinataires de l'avis 臣 **DUPPONT** Choix de la RCP ption du cas 66 Ville, Hôpital 78 ans Recherche d'une RCP RCP NATIONALE CARARE (CANCERs RARES DU REIN)  $\bigstar$ Favorite Intitulé: Réunions à venir Coordinateurs Réunion du 15/02/2023 à 17h00 388116768 GARRIEL MALOUE **O** Salle de RCP Région: GCS ICANS Toutes  $\checkmark$ Participants habituels Réunion du 01/03/2023 à 17h00 Univers : **Q** Salle de RCP Spécialités **Tous**  $\checkmark$ **GCS ICANS** Urologie-Andrologie O Plus de critères Réunion du 15/03/2023 à 17h00 **Q** Salle de RCP **GCS ICANS** O Voir plus de détails

- 4) Dans l'onglet « Destinataires de l'avis », vous pouvez directement Passer à l'étape suivante. Ou ajouter des destinataires, si souhaité.
- 5) Compléter la fiche de RCP puis Enregistrer le brouillon ou Envoyer la demande.
- 6) Vous pouvez ajouter des pièces jointes directement dans la fiche RCP en format .jpeg ou .pdf (CR d'anatomopathologie, CR de la RCP locale, CR de biologie moléculaire…)

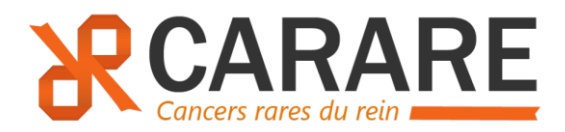

### 3) Mettre en favori la RCP NATIONALE CARARE

<span id="page-7-0"></span>Lorsque vous déposez une demande, et que vous arrivez sur l'onglet « Choix de la RCP » (étape 2), vous pouvez recherche la RCP dans le moteur de recherche d'une RCP en indiquant CARARE dans l'intitulé. Vous pourrez cliquer sur l'étoile à côté de la RCP Nationale CARARE.

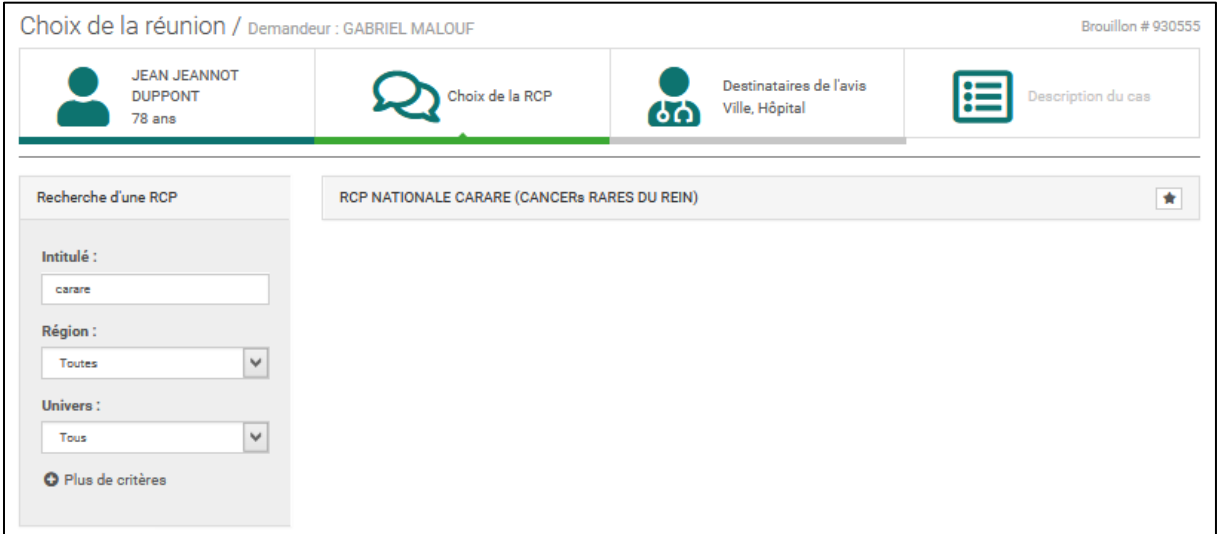

#### 4) Ajouter un document ou modifier une fiche déjà envoyée

<span id="page-7-1"></span>Un demandeur peut modifier sa fiche tant que la RCP n'a pas commencer à rendre un avis.

Pour le demandeur il faut se rendre dans l'onglet MES DEMANDES >>(Mes demandes d'avis>en attente de réponse) et sélectionner la bonne fiche pour la compléter et la réenvoyer à la RCP.

C'est la dernière version qui sera visible (mais l'historique des changements l'est également en cliquant sur la petite enveloppe).

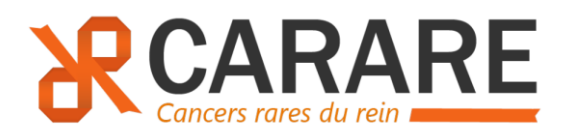

# <span id="page-8-0"></span>3. Déroulement de la RCP

Les demandes peuvent être déposées jusqu'au jourde la RCP.

A minima, le CR anapath et la fiche de RCP locale si disponible devront être ajoutés à la fiche de RCP CARARE si le demandeur ne peut pas se connecter pour présenter le cas.

Les RCP se dérouleront en visioconférence par Teams (Microsoft).

# <span id="page-8-1"></span>4. Comment est rendu l'avis

Si le demandeur a indiqué une adresse email sécurisée (*mssanté* ou *apicrypt*) au moment de la création du compte Pulsy, il recevra automatiquement l'avis en PDF par email.

En parallèle, il recevra aussi un email automatique provenant de la plateforme PULSY lui indiquant que l'avis a été rendu. Le demandeur (et le médecin référent si différent du demandeur) aura donc aussi la possibilité de se connecter directement sur la plateforme avec son compte pour visualiser (et télécharger) l'avis dans l'onglet Mes demandes en allant dans Avis reçus.

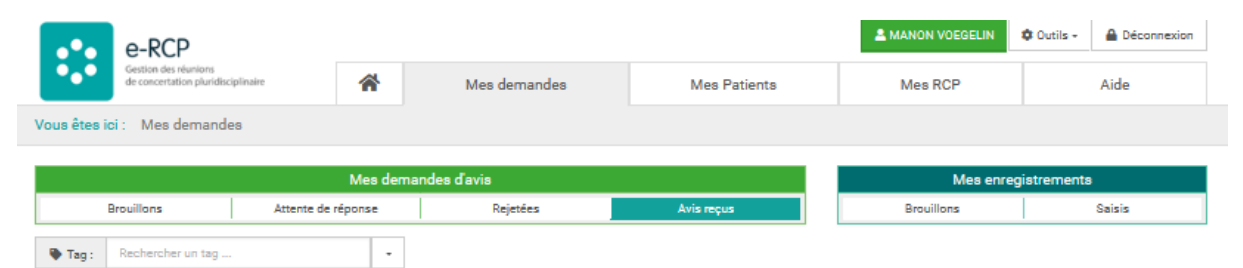

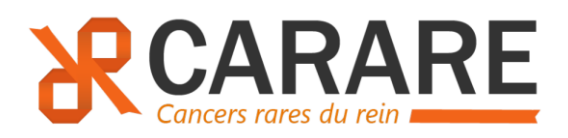

# <span id="page-9-1"></span><span id="page-9-0"></span>5. Définitions

# 1) Qu'est-ce qu'un délégant

Le délégant correspond au médecin pour le compte duquel vous êtes autorisé à agir. Il s'agit donc du demandeur. Il recevra une alerte par email lorsqu'un avis sera rendu.

# 2) Qu'est-ce qu'un Médecin correspondant

<span id="page-9-2"></span>Un médecin correspondant est un destinataire de l'avis. Pour qu'il soit destinataire de l'avis, cela nécessite une adresse email sécurisée (*mssanté* ou *apicrypt*). Sinon, l'envoi de l'avis sera fait manuellement par une secrétaire.